## **1. Достъп до системата за електронно подаване на документи**

Достъпът до системата за електронно подаване на документи (Фиг. 1) за кандидат магистърската кампания се осъществява на адрес, посочен в сайта на съответния факултет на СУ "Св. Климент Охридски".

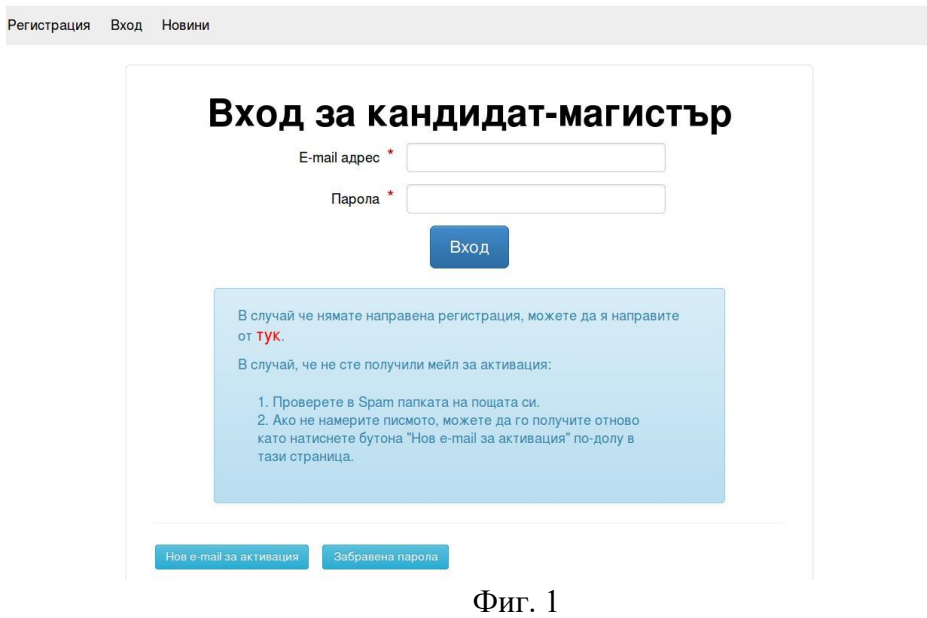

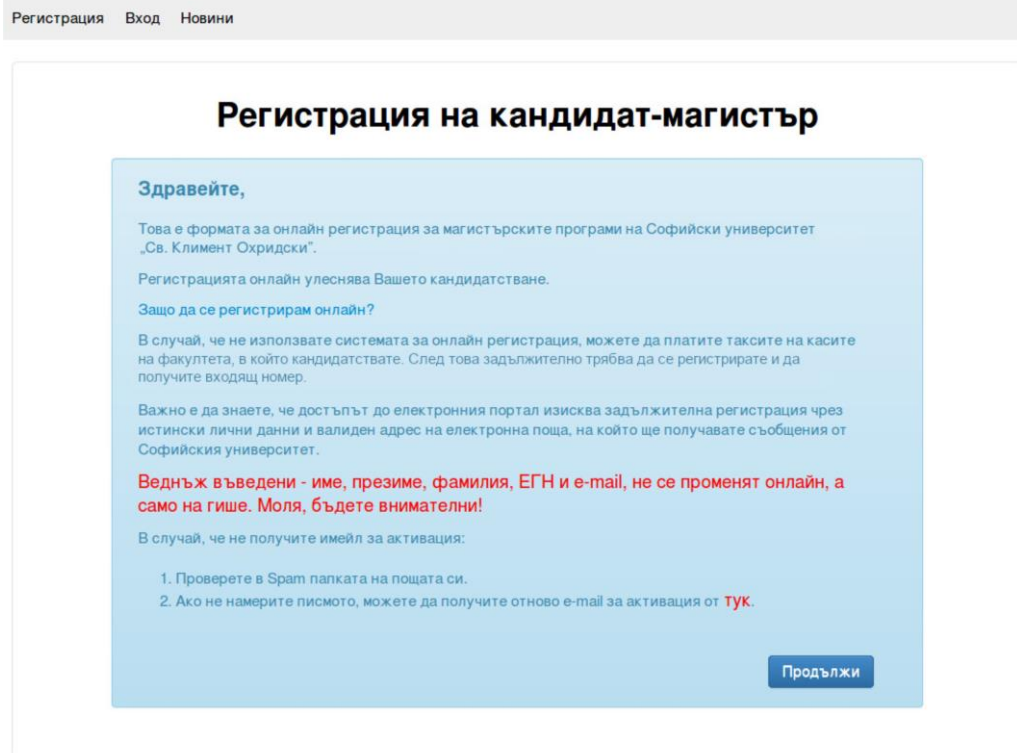

# **2. Първоначална регистрация (Фиг. 3)**

Достъпът до електронния портал изисква задължителна регистрация чрез реални лични данни и валиден адрес на електронна поща, на който ще се получавате съобщенията от Софийски университет "Св. Климент Охридски".

Въвеждането на необходимите данни в електронната система става последователно, като се спазват изискванията за попълването на задължителните полета, отбелязани със звездички(\*).

Веднъж въведени – име, презиме, фамилия, ЕГН и e-mail, не се променят онлайн, а само на гише. Моля, бъдете внимателни!

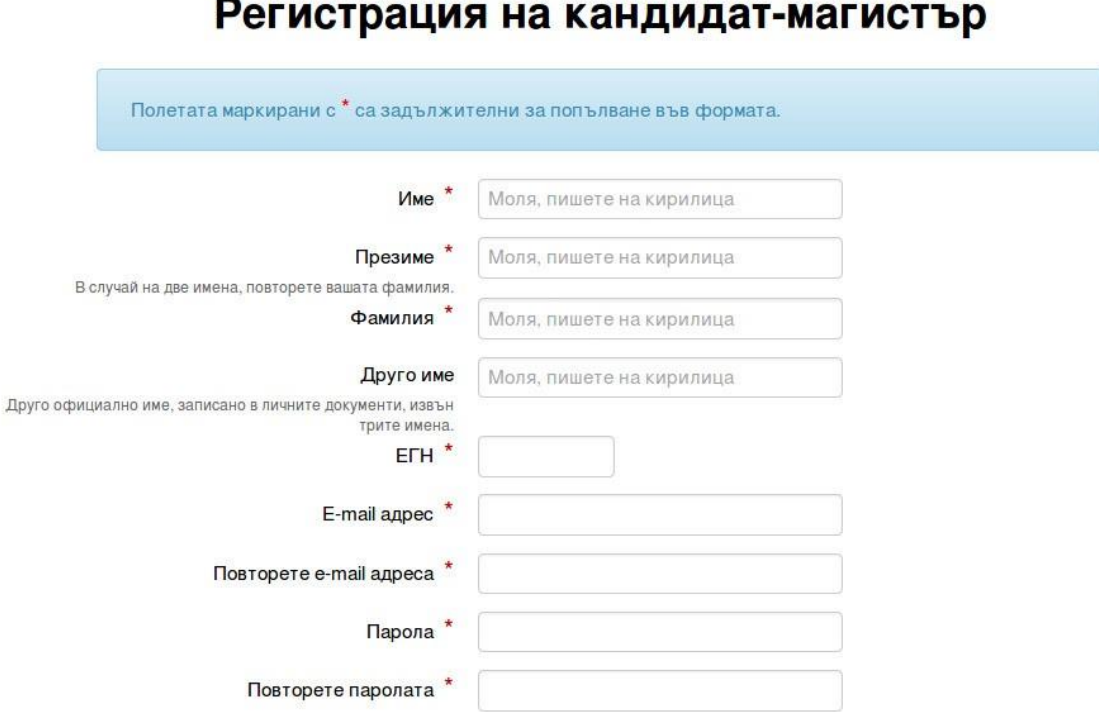

Декларирам, че съм уведомен(а) по смисъла на чл.19, ал.1 от Закона за защита на личните данни, че предоставените от мен на администратора Софийски университет "Св. Климент Охридски" лични данни ще бъдат обработвани само за целите на кандидатстудентската кампания и давам съгласието си на трети лица да бъде разкрита единствено информация, съдържаща трите ми имена, входящия номер, резултатите от положените от мен изпити и класирането ми в заявените магистърски програми.

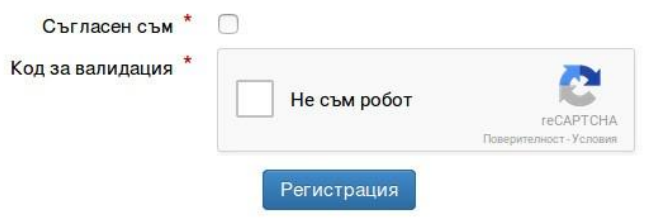

Фиг. 3

#### След попълване на данните за регистрация се изпраща писмо на имейла, който сте въвели – Фиг. 4 и Фиг. 5

 $\supset$  + KMK2020 Регистрация на кандидат-магис... 11:17

Фиг. 4

Здравейте Ани Василева,

Този e-mail се изпраща от системата за онлайн кандидатстване на Софийския университет "Св. Климент Охридски".

Вашата заявка за регистрация е приета.

За да активирате профила си, моля последвайте следната връзка:

натиснете тук

Ако не сте изпращали заявка в системата, не отваряйте горния линк и игнорирайте този e-mail.

Фиг. 5

Щракнете върху линка в имейла, за да потвърдите Вашата регистрация – Фиг. 6

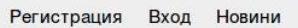

# Вашата регистрация е потвърдена

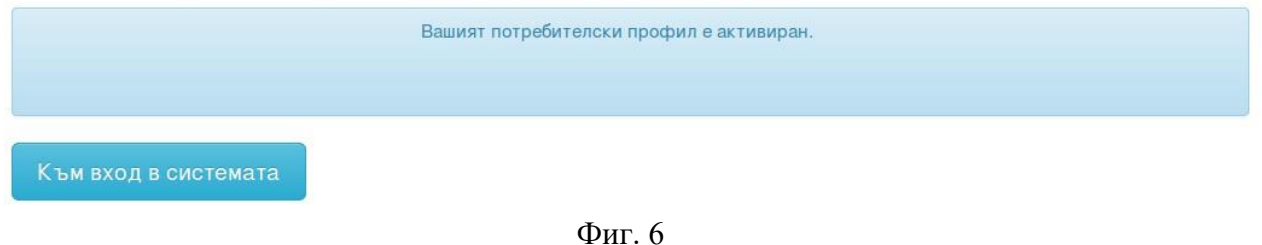

За да влезете в портала за онлайн кандидатстване, трябва да въведете имейл и парола, зададени от Вас при първоначалната регистрация.

#### **3. Попълване на лични данни**

След вход в системата, кандидат-магистърът попада на страницата за личните си данни.

Попълва се информацията за контакт ( населено място, адрес, GSM) (Фиг. 7). При натискане на бутона "Запиши" се преминава на страницата за "Предходно образование"

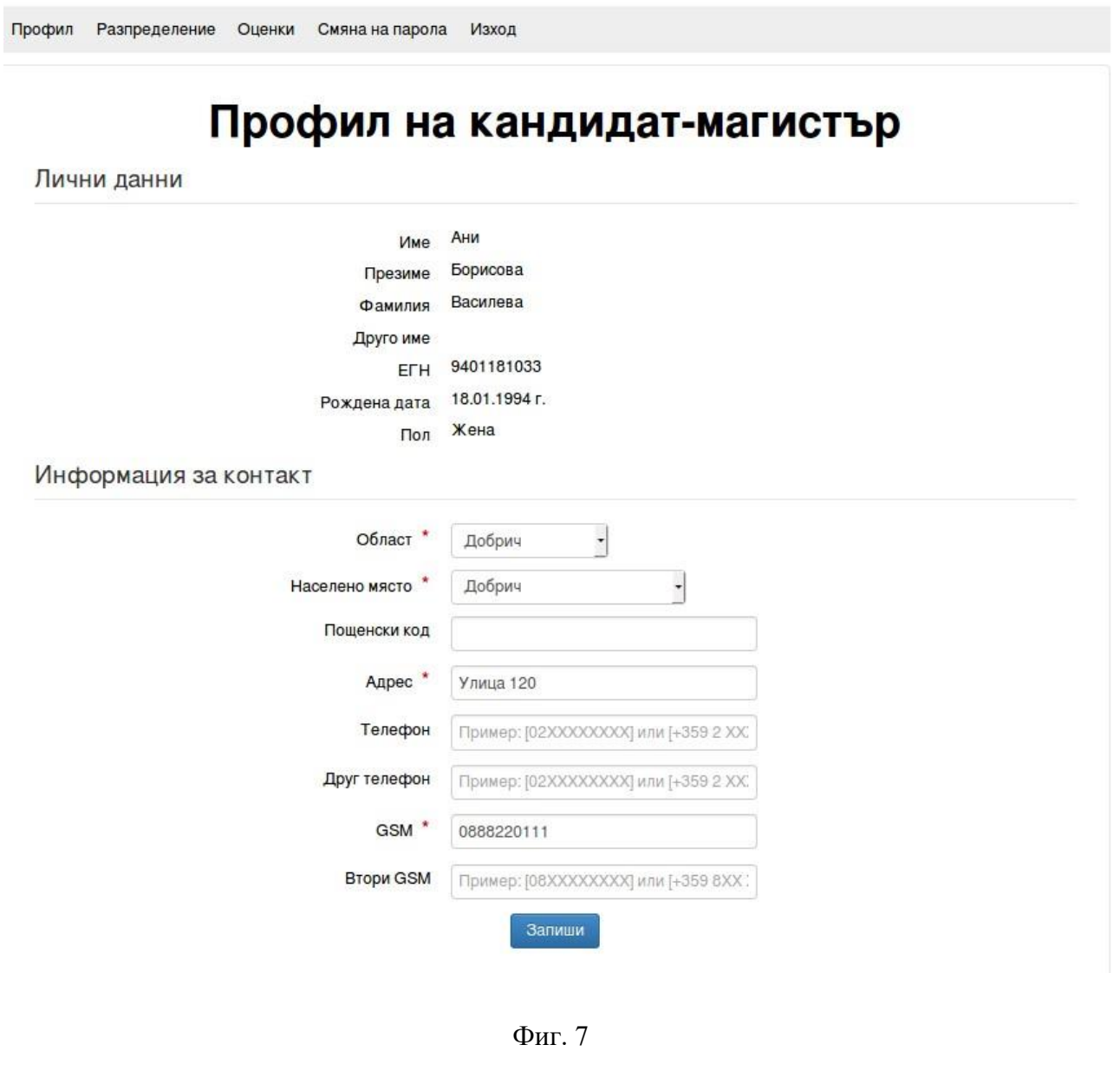

# **4. Предходно образование**

Попълва се информацията за предходно образование (Фиг. 8 и 9).

Ако кандидат-магистърът е завършил висше образование с образователно квалификационна степен "магистър", не може да кандидатства за магистърска програма, субсидирана от държавата.

Ако дипломата за висше образование е от чужбина, трябва да е призната.

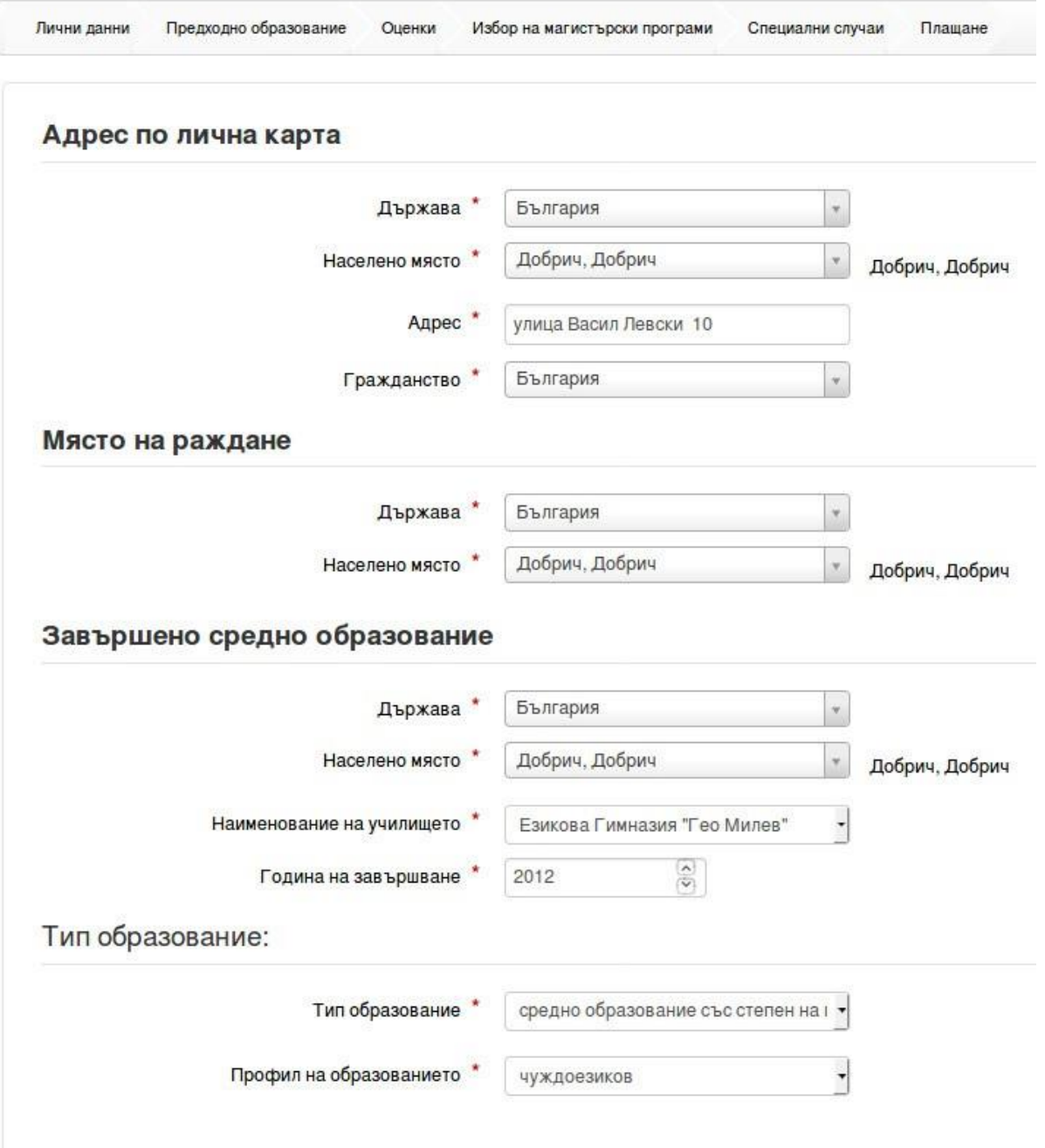

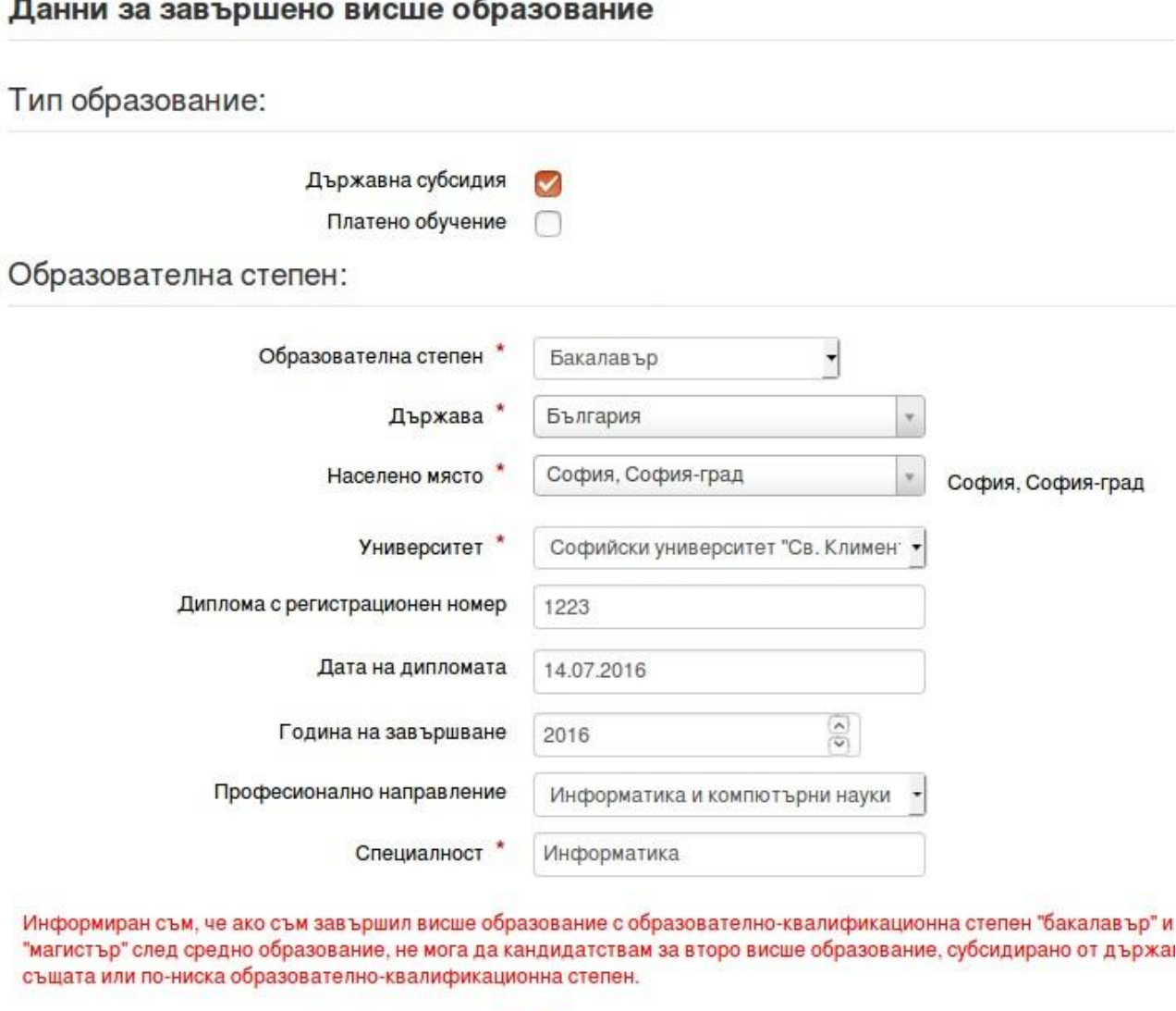

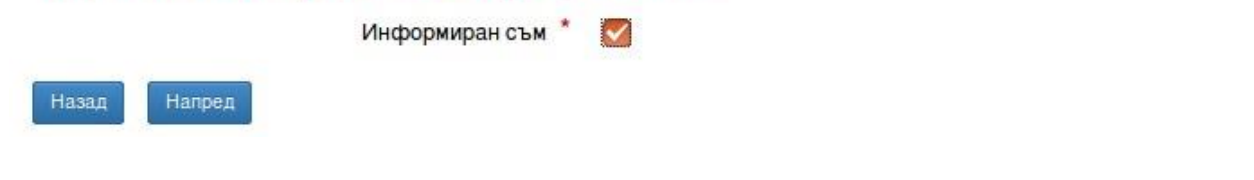

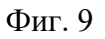

След попълване на данните за предходното си образование и натискане на бутона "Напред" се преминава на страницата за избор на магистърски програми. При натискане на бутона "Назад" се преминава на предишната страница.

# **5. Избор на магистърски програми**

На страницата "Избор на магистърски програми" (Фиг. 10) кандидатмагистърът може да подрежда магистърските програми по реда, с който желае да бъде класиран в тях. Най-желаната магистърска програма се поставя на първо място. С бутона "Добави" се добавя в списъка желана магистърска програма.

С бутоните "Изтрий" се изтриват съответните желания.

С бутона "Запиши" се записват желаните магистърски програми.

Със стрелките се сменя поредността на магистърските програми.

Бутонът "Напред" води към страницата "Специални случаи".

Бутонът "Назад" води към предишната страница.

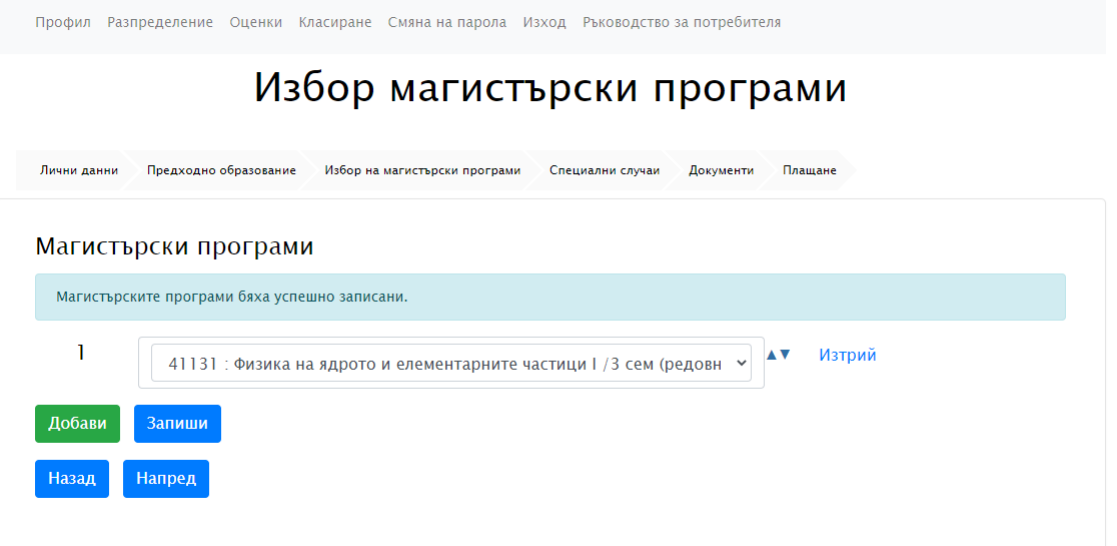

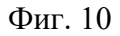

## **6. Специални случаи**

На страницата "Специални случаи" (Фиг. 11) кандидат-магистърът избира основанието, на което кандидатства.

Бутонът "Напред" води към страницата "Качване на документи".

Бутонът "Назад" води към страницата "Избор на магистърски програми".

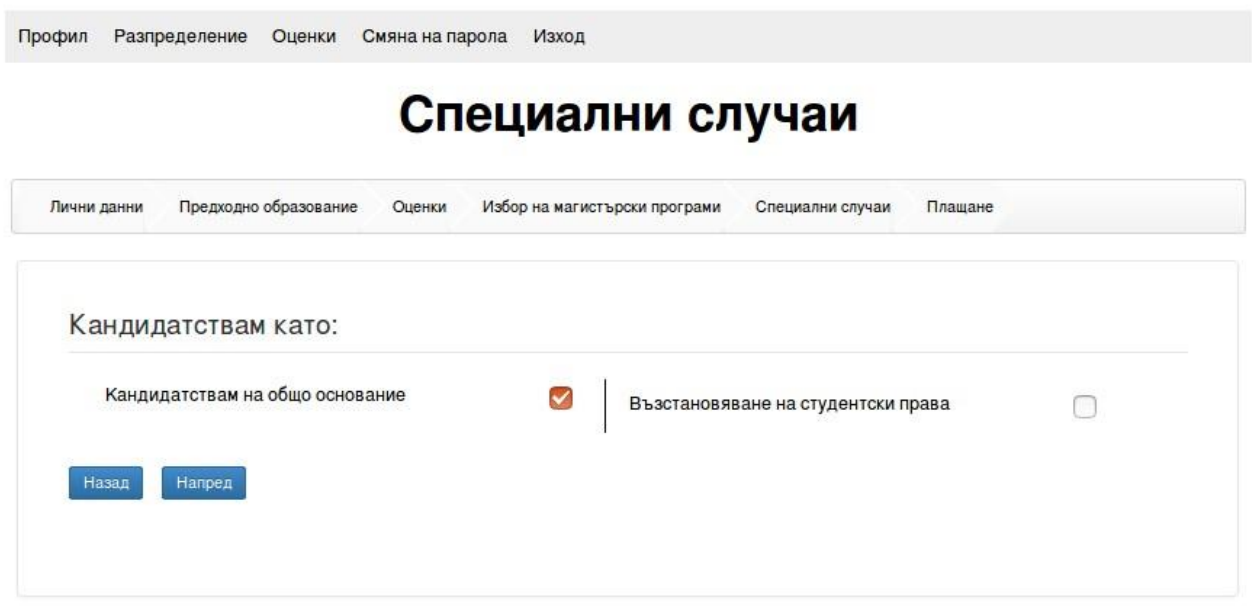

Фиг. 11

# **7. Качване на документи**

На страницата "Качване на документи" (Фиг. 12) кандидат-магистърът трябва да качи в системата необходимите документи за кандидатстване в .jpeg, .jpg, .png или .pdf формат.

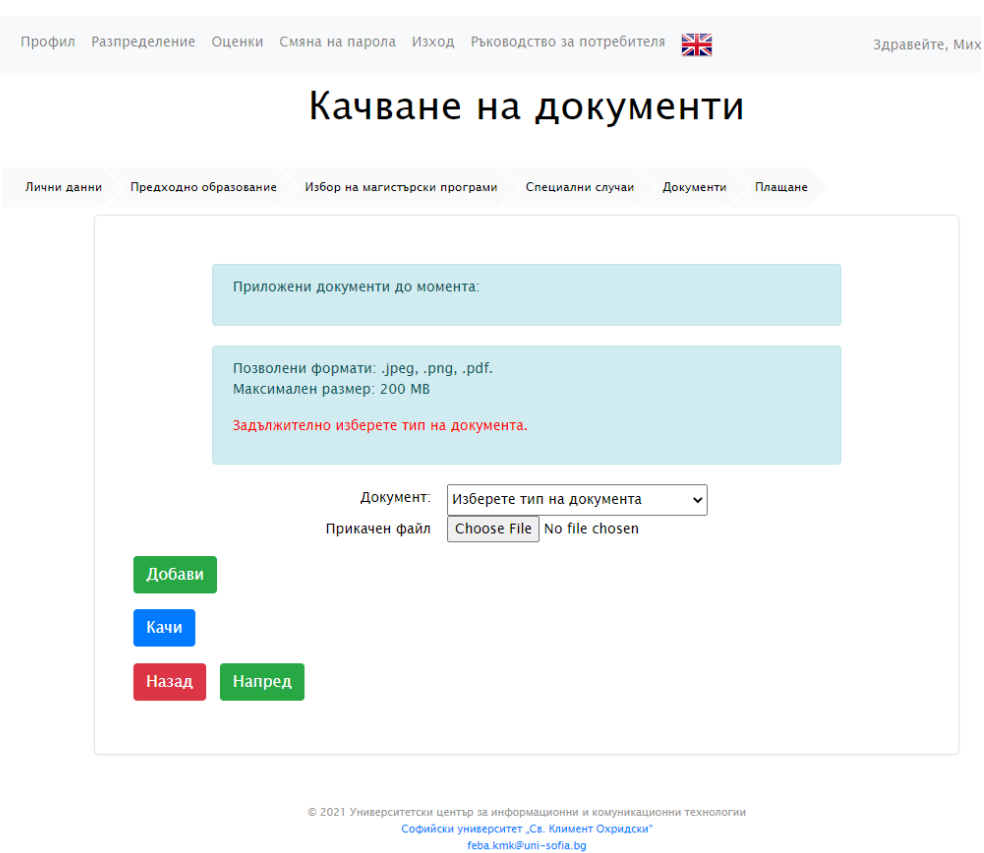

Фиг. 12

Кандидат-магистърът задължително трябва да качи един от следните документи:

- Диплома висше образование
- Академична справка (за кандидати от други ВУЗ, на които издаването на дипломата за висше образование е предстоящо)
- Уверение за завършено висше образование (издадено от отдел "Студенти" към факултета в СУ)

Необходимо е също да се качат и други документи като например:

- Документ за освобождаване от такса (за лица с трайни увреждания и намалена работоспособност 70 и над 70 на сто; военноинвалиди и военнопострадали; кръгли сираци (до 26-годишна възраст) и майки с три и повече деца)
- Документ за владеене на чужд език (ако магистърската програма го изисква)
- Документ за платена такса (ако плащането на таксата е направено на каса или по банков път)

Качването на документи се извършва по следния начин:

- Избира се вида на документа;
- Натиска се бутона "Choose file" и се избира файл за качване;
- Натиска се бутона "Качи" за качване на избраните документи;

Чрез бутона "Добави" могат да се добавят още документи за качване.

Бутонът "Напред" води към страницата "Плащане".

Бутонът "Назад" води към страницата "Специални случаи".

# **8. Плащане**

# **8.1. Плащане онлайн**

За да се направи регистрацията за прием онлайн (Фиг.13), трябва да са изпълнени следните условия във формата на страницата "Плащане":

- Да се маркира "Не съм освободен от такса за заплащане".
- В секцията "Бих желал да платя:", да се маркира: "чрез онлайн плащане".
- В секцията "Декларация за съгласие:", да се маркира: "Съгласен съм".
- Да са качени необходимите документи.

След като се изпълнят горните стъпки и се запишат данните във формата, най-отдолу се появява бутон "Плати".

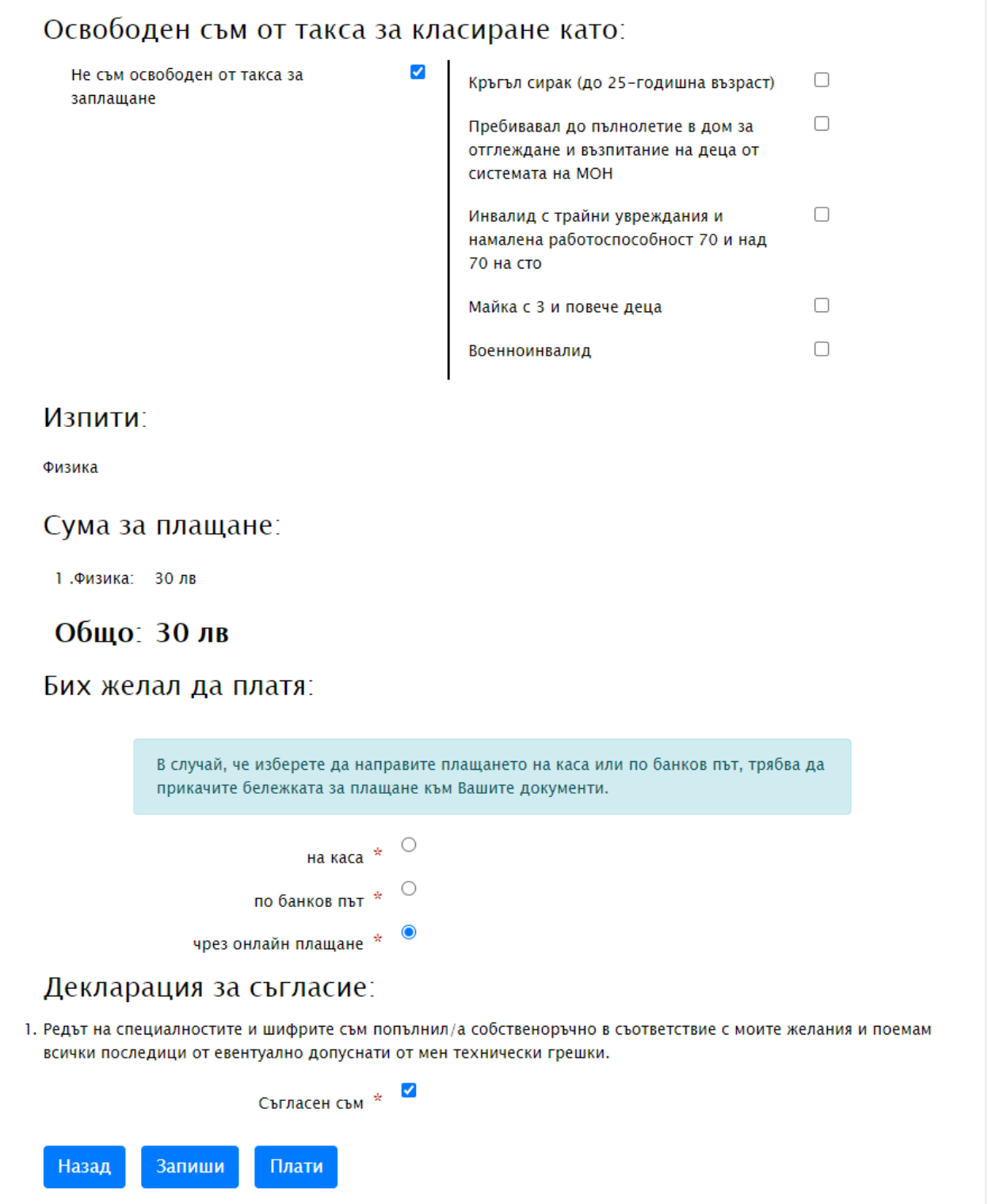

Фиг. 13

При натискане на бутона "Плати" се появява следния екран за плащане с epay.bg (Фиг. 14).

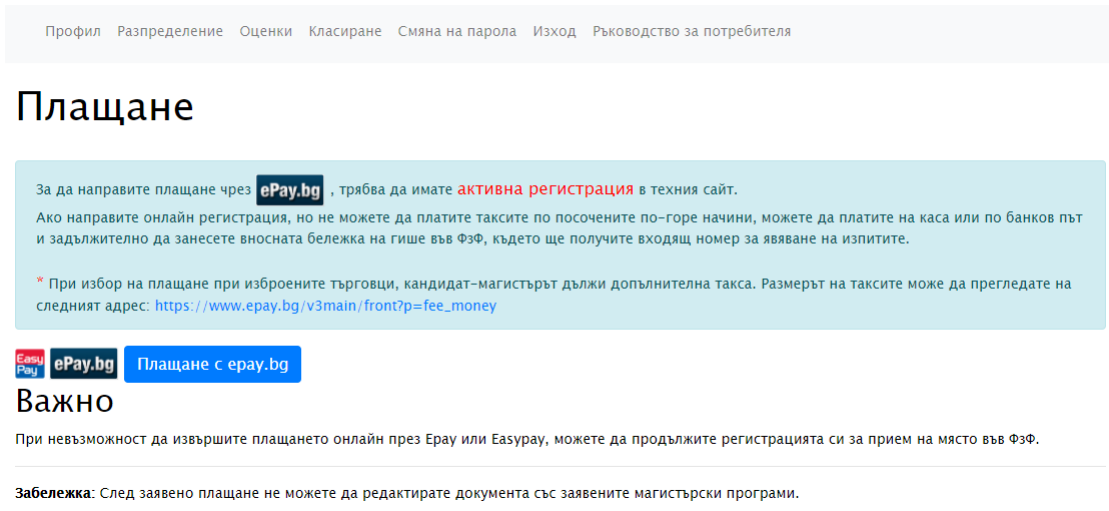

Фиг. 13

При натискане на бутона "Плащане с epay.bg" системата Ви прехвърля на сайта на ePay.bg (Фиг. 14), където може да извършите плащането.

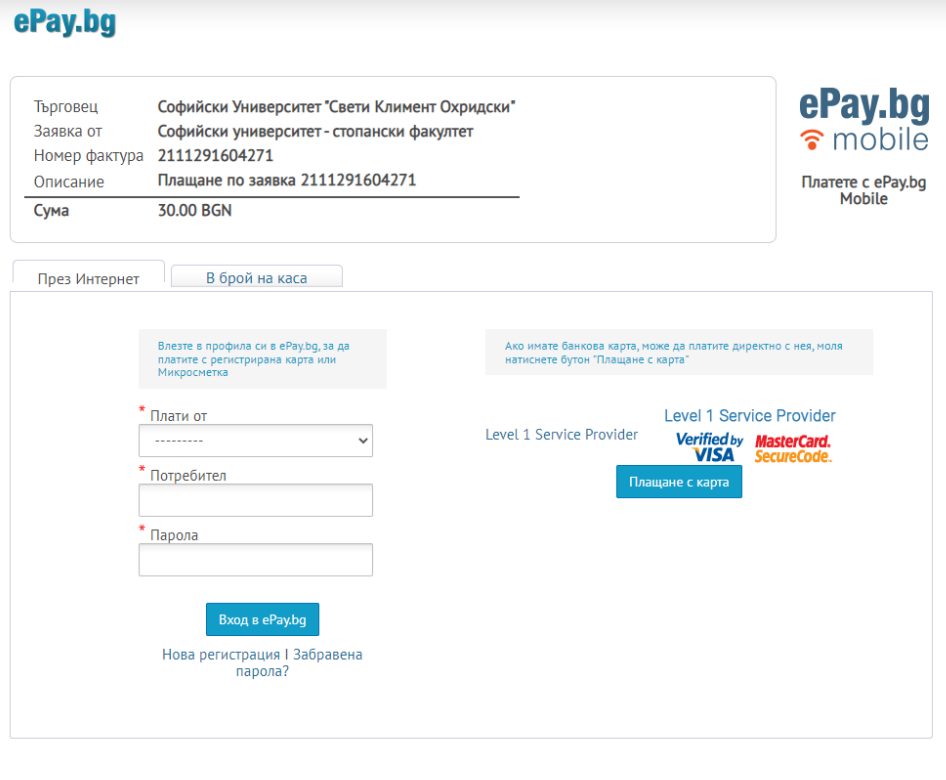

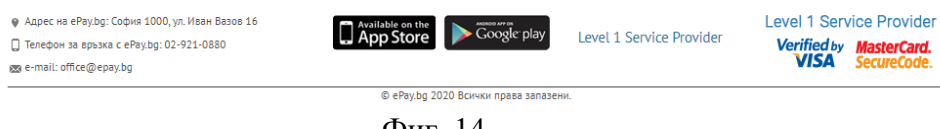

Фиг. 14

## **8.1.1.Плащане чрез акаунт в ePay.bg**

Ако имате регистрация в ePay.bg, може да извърши плащането като попълните полетата *Плати от*, *Потребител* и *Парола* и натиснете бутона **Вход в ePay.bg**.

#### **8.1.2.Плащане чрез банкова карта**

Ако желаете да платите чрез банкова карта натиснете бутона **Плащане с карта** (Фиг. 14).

Появява се екран с информация за плащането (фиг. 15).

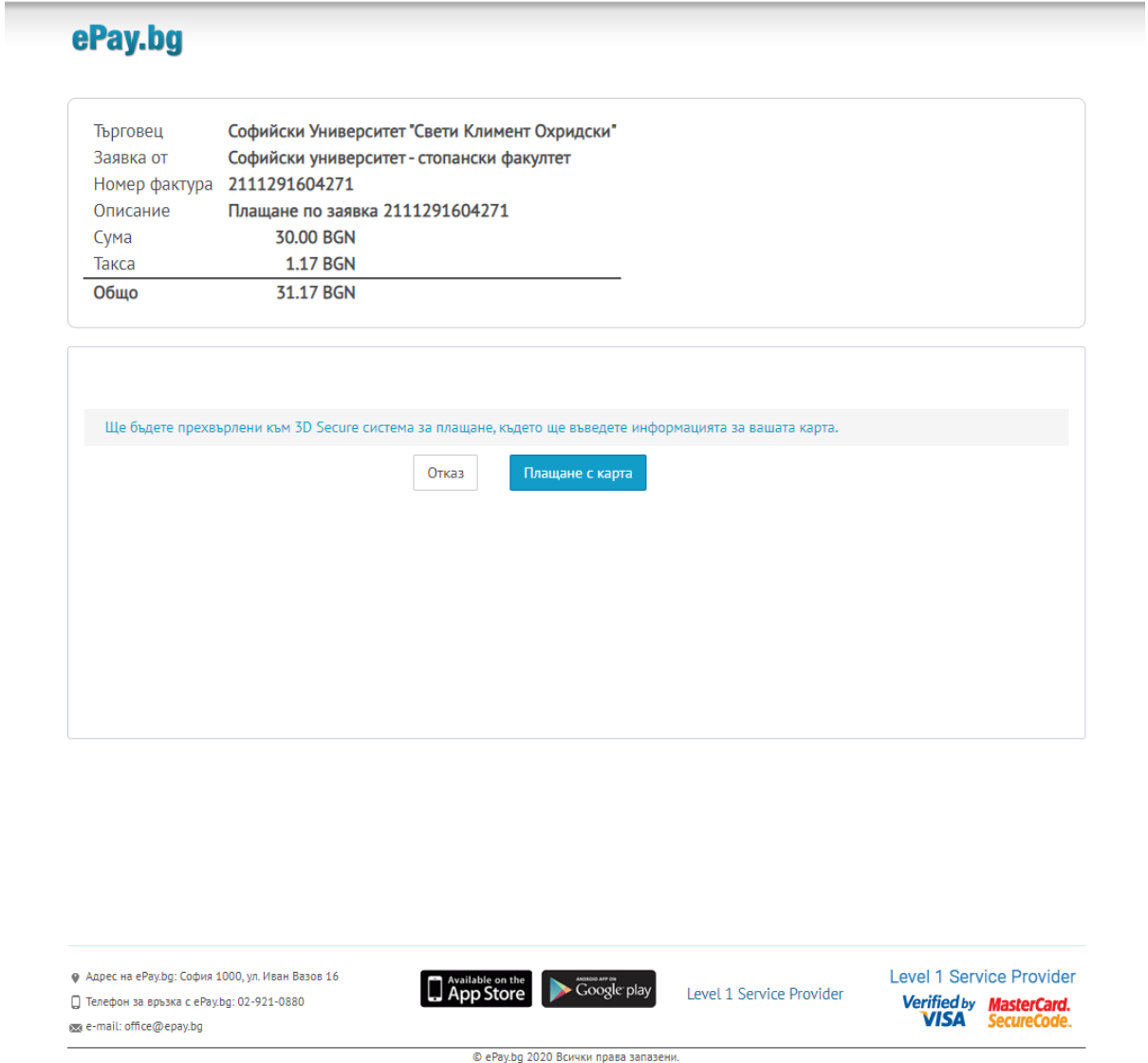

Фиг. 15

Натиснете бутона **Плащане с карта**. Системата ще Ви отведе на сайта на Борика (Фиг. 16)

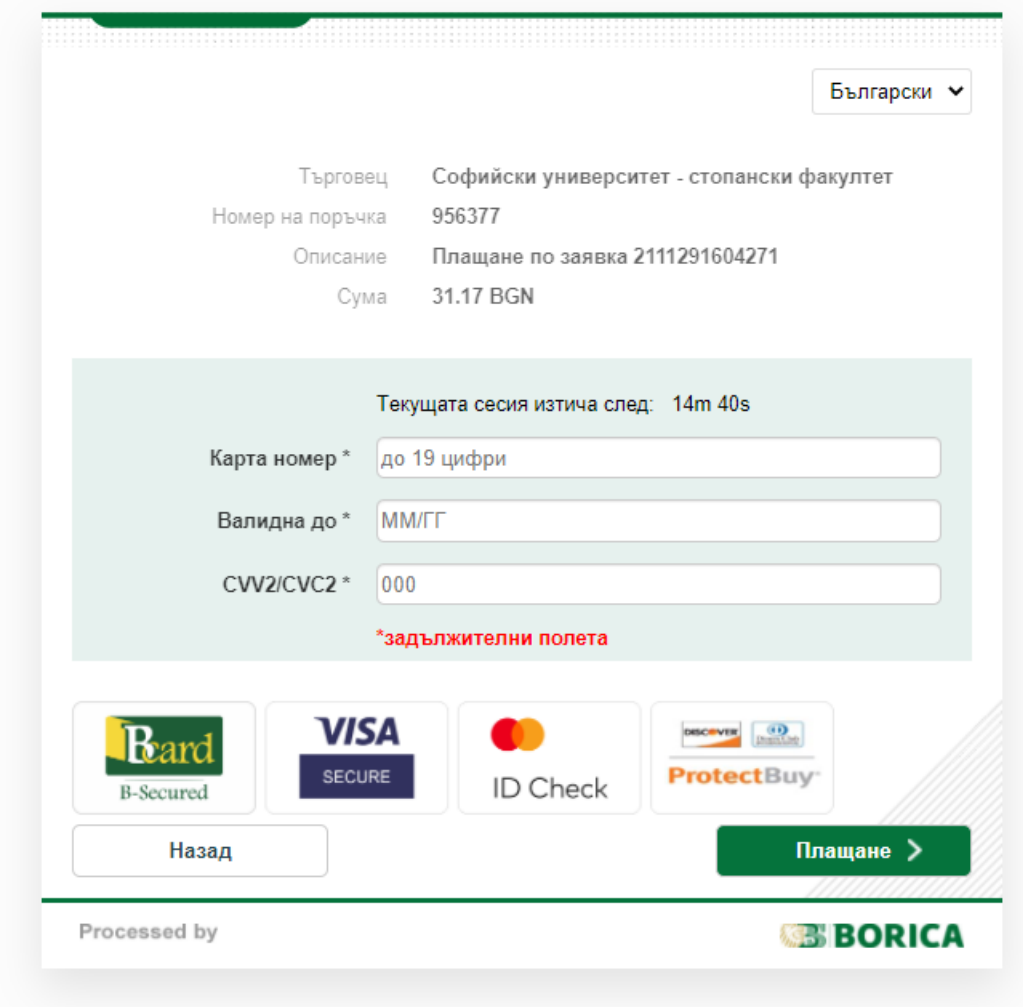

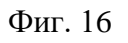

Въведете данните за банковата карта и натиснете бутона **Плащане**.

# **8.1.3.Плащане в брой на каса в EasyPay**

Ако кандидат-магистърът желае да плати в брой на каса в EasyPay, тогава е необходимо да избере таб "В брой на каса" (Фиг. 14).

Появява се следния екран (Фиг. 17):

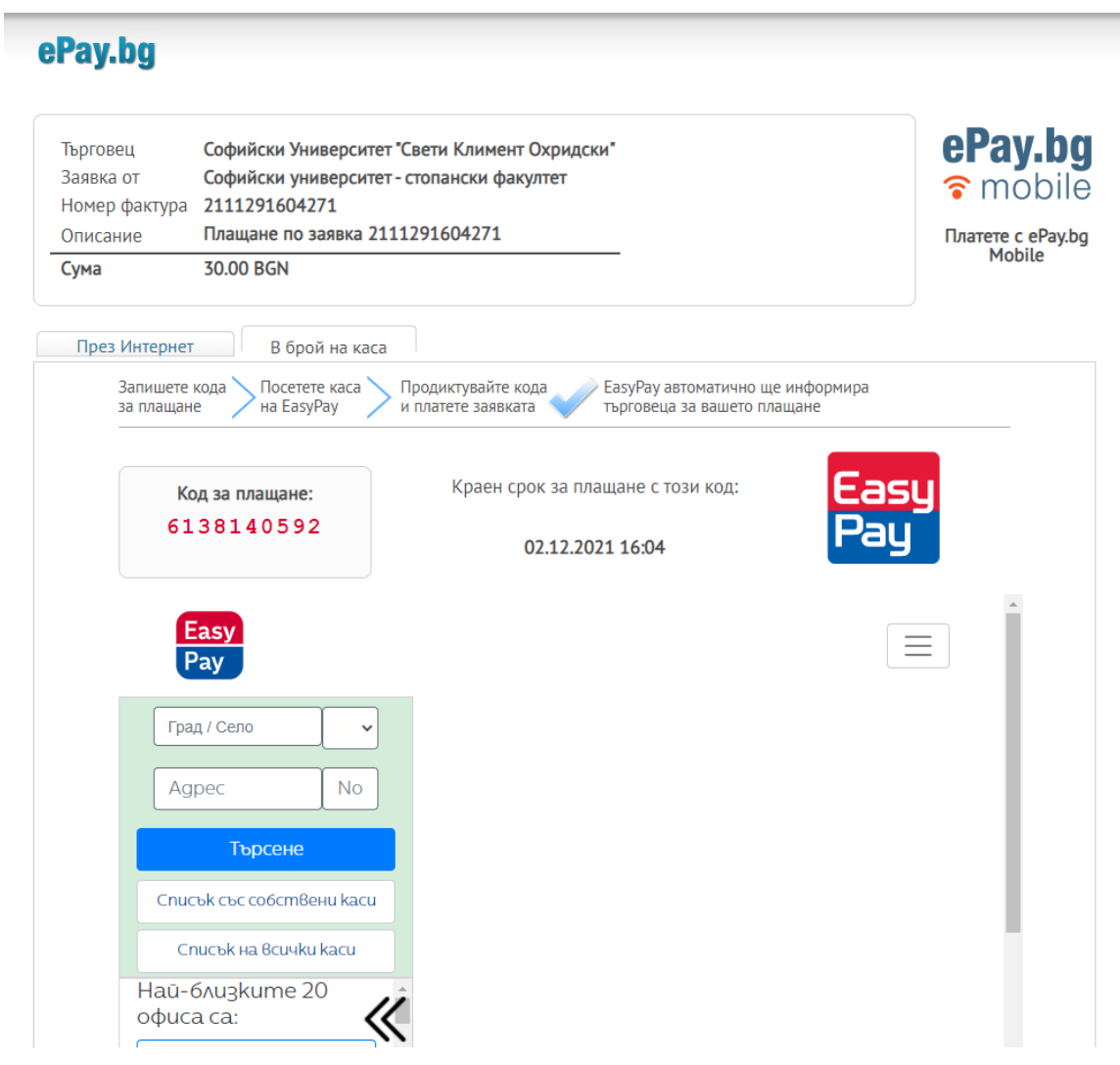

Фиг. 15

В този случай е необходимо:

- Да запише кода за плащане
- Да посети каса на EasyPay
- Да продиктува кода и да плати заявката

При успешно плащане EasyPay ще информира системата за кандидат магистърската кампания и кандидат-магистърът ще получи входящ номер.

Срокът за плащане през ePay/EasyPay е 72 часа (3 дни). Ако не се заплати в този срок, заявката за плащане се анулира и кандидат-магистърът може да избере отново плащане.

## **8.2. Плащане по банков път или на каса**

Ако кандидат-магистърът избере плащане по банков път по сметката на СУ "Св. Климент Охридски" или на каса (в Университета), след извършването на плащането е необходимо отново влезе в системата и да качи документа за извършеното плащане. Служител от факултета ще провери документите в системата и ще издаде входящ номер на кандидата.

**Забележка:** Поради епидемиологичната обстановка плащанията на каса в Университета временно са преустановени.

## **9. Одобряване на документи**

Служители от факултета проверяват качените документи на кандидатмагистрите. Ако има липсващи, непълни или не отговарящи на изискванията документи, те изпращат чрез системата имейл до кандидата да отстрани забележките. Кандидати имат възможност да влязат отново в системата и да качат исканите документи.

Ако документите са наред и кандидатът отговаря на изискванията за избраните магистърски програми, служителите одобряват документите на кандидата. Кандидат-магистрите могат да видят в профила си дали документите им са одобрени.

До класиране се допускат само кандидат-магистри, които имат входящ номер и одобрени документи!